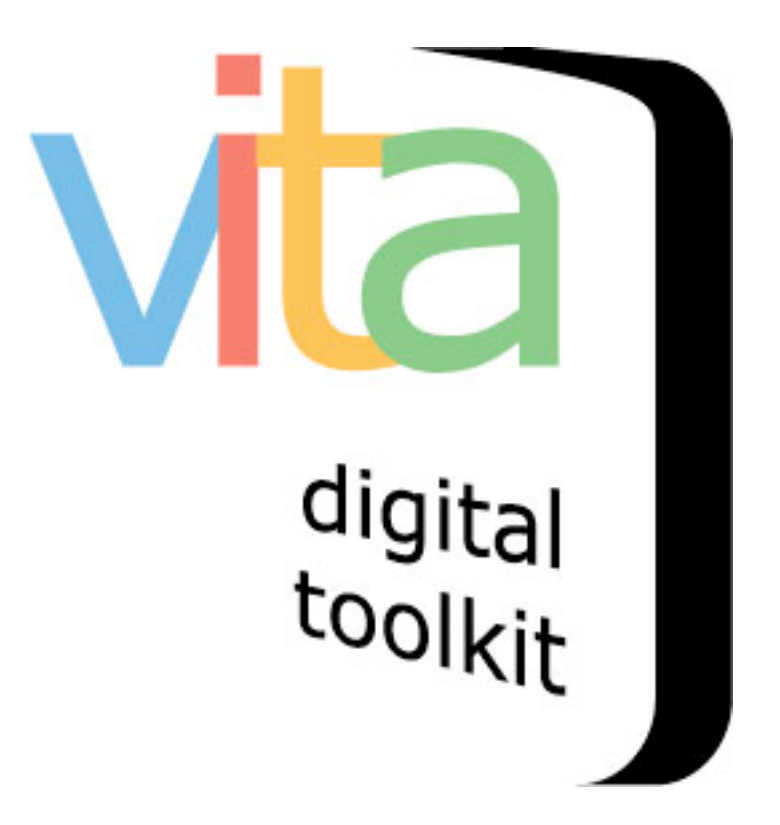

## **TEMPLATE RECORDS & BATCH UPLOADS**

- Create template record
- Add batch of files

## **Template Records & Batch Uploads**

Template records and batch file uploading are available features for Plus and News plan subscribers.

## **1 Create template record**

Templates can be used for batch uploads [image files only] or for individual file uploads [image, text, audio, video].

Use template records when the same information is needed for multiple files. The following fields will be duplicated using a template record:

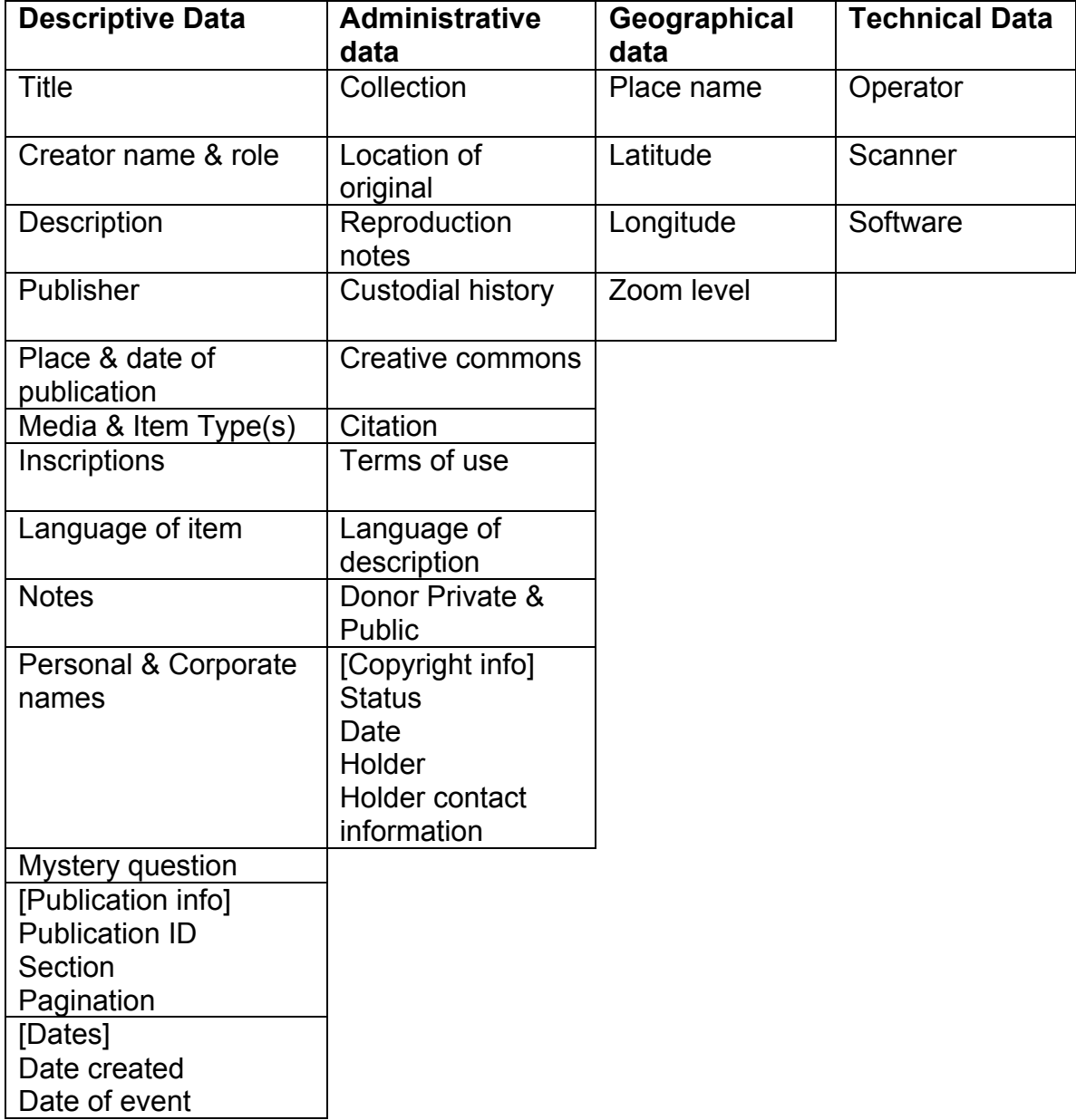

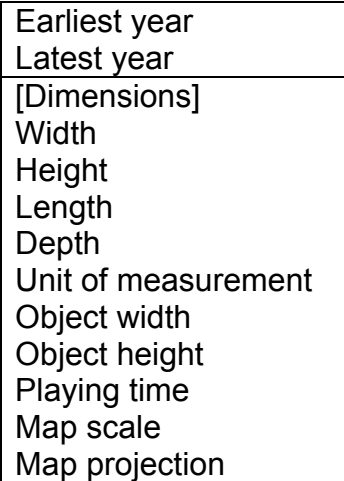

First, choose an existing record from your collection that has many or all of the elements you want to duplicate as a template.

Click the "Create new template" link in the navigation bar.

Main Menu >> Search >> Results Create rew record: with uploaded file; without upload (Duplicate) Create new template Jump to: Publication Subjects **Dates** 

Your record will reappear in Template form, i.e. with a distinctive yellow background.

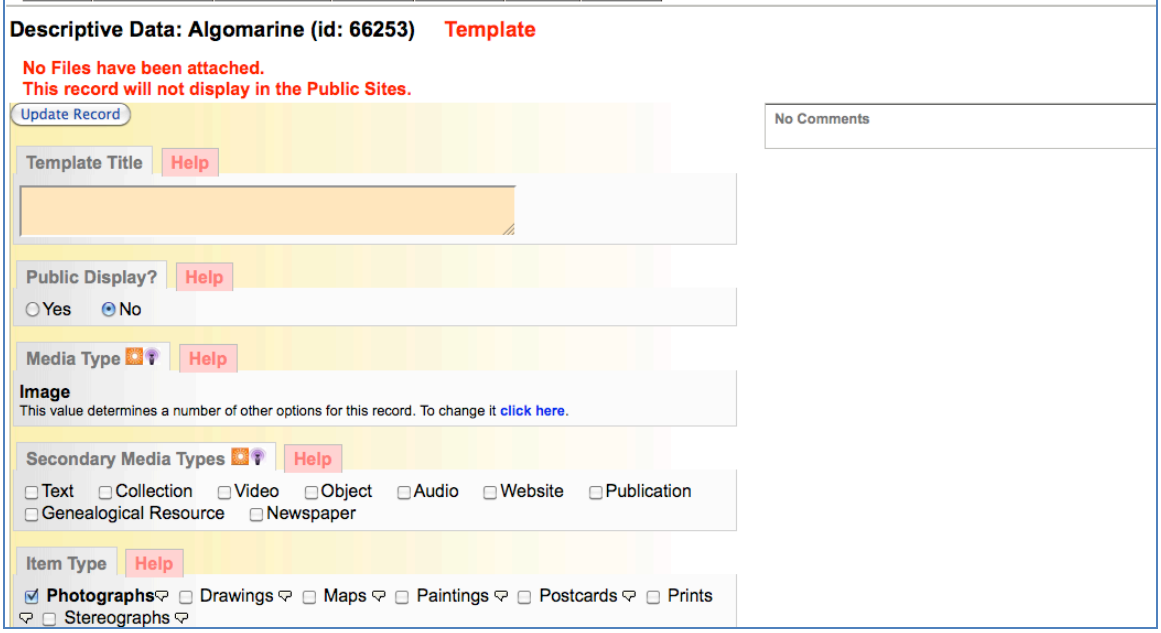

Give your Template a title – something generic for general use or specific to a collection you plan to batch upload, for example.

Then, manage all the fields of the template by removing unique information and adding metadata that will be used for all the files uploaded to that Template. See the table above for fields that will be duplicated.

**Remember:** Template records are never made public and they are never indexed and so will not return if searched nor will they appear in your prooflist.

Update your Template at each metadata screen and click the "Templates" link in the navigation bar to add a batch of files using that Template.

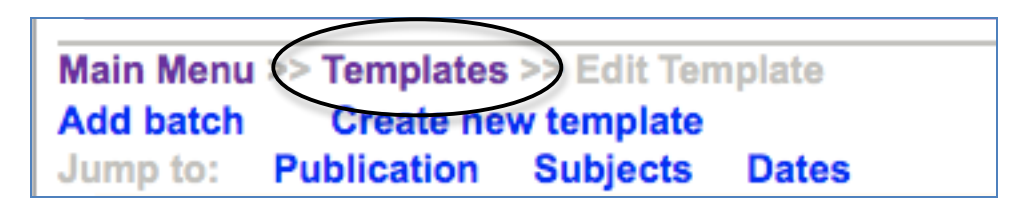

## **2 Add batch of files**

Link to your templates either from the template record (above) or the main menu:

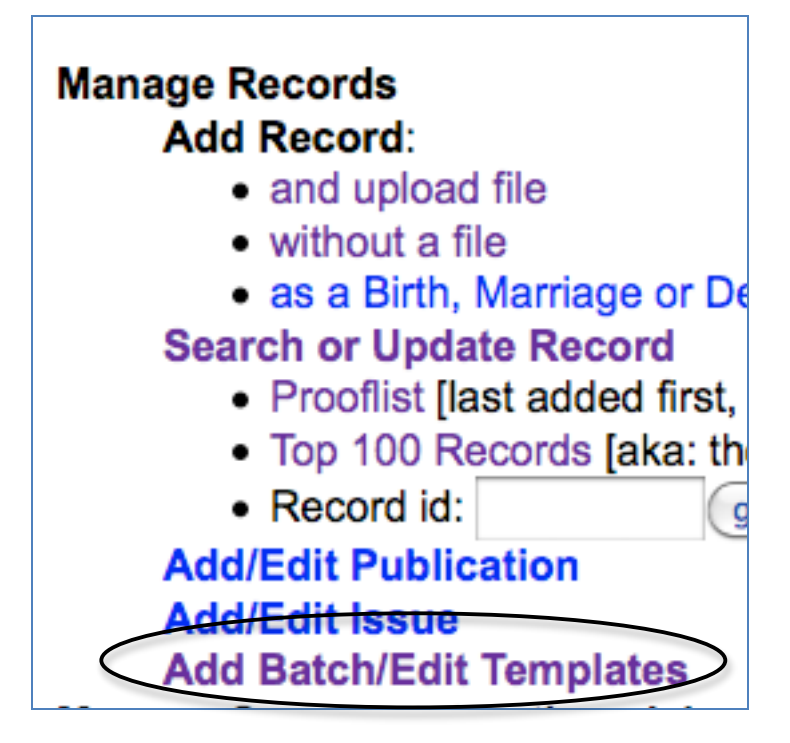

Choose "Add batch" beside the appropriate template in the template list

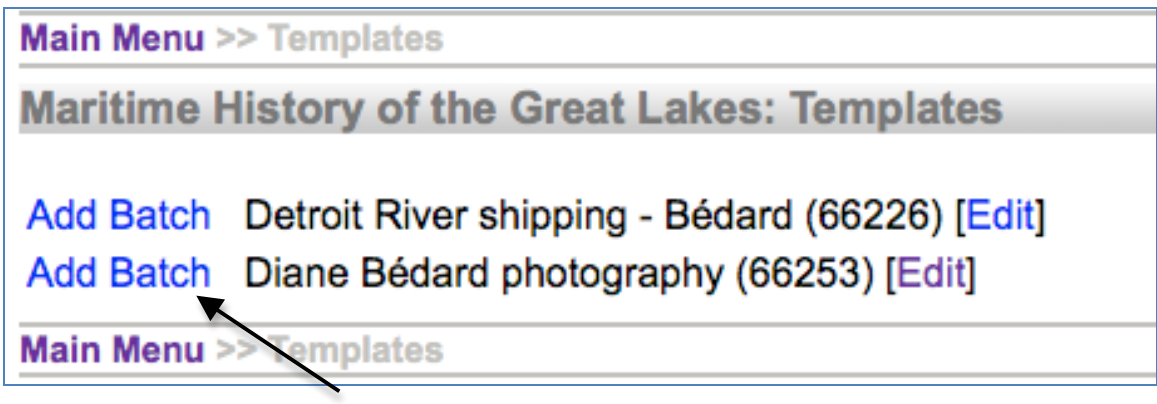

Select a display category for the files. Click "Add files" then use Ctrl or Command and click to select multiple files from your hard drive. Click "Start upload". For more on multi-file uploads, see Managing Text Objects, Section 2.

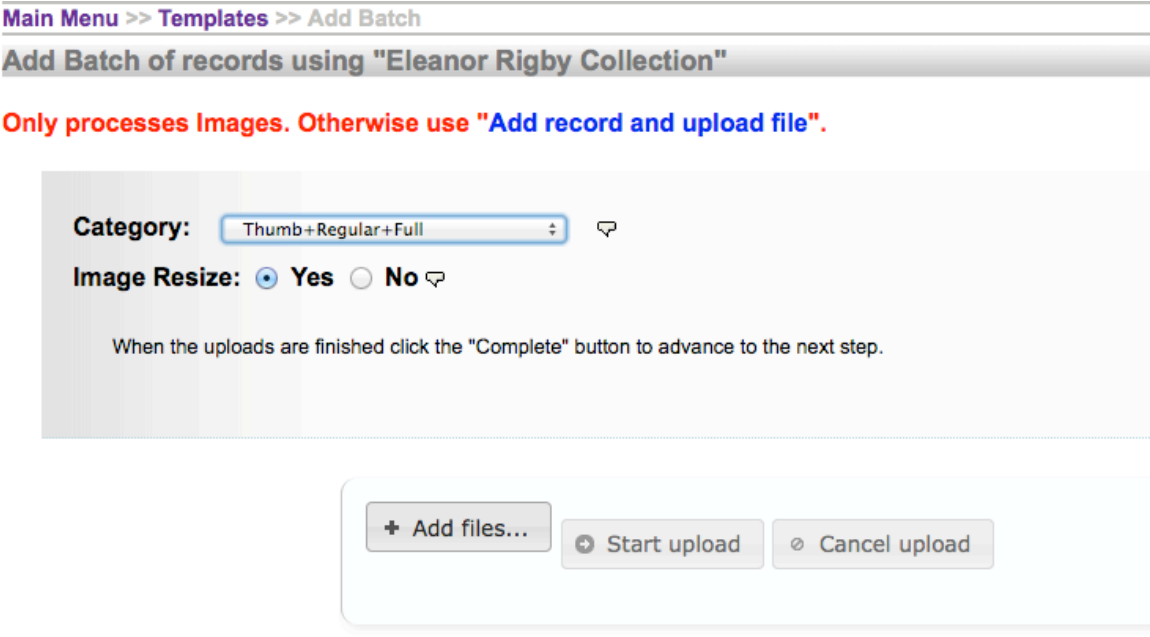

When the file status bars all reach 100%, click the "complete" button.

You'll be taken to a screen where thumbnails and a list of the batch records is actively generated "on the fly". See the red screen note for a "patience" warning to wait until all the thumbs are generated and the link to your new batch appears at the bottom of the screen.

Note that all the items have received the same title with a unique number. This enables you to search for the records through the regular search screen in data management.

In this screen, click on the linked title to land on the record itself or click on the Batch link to batch manage the records.

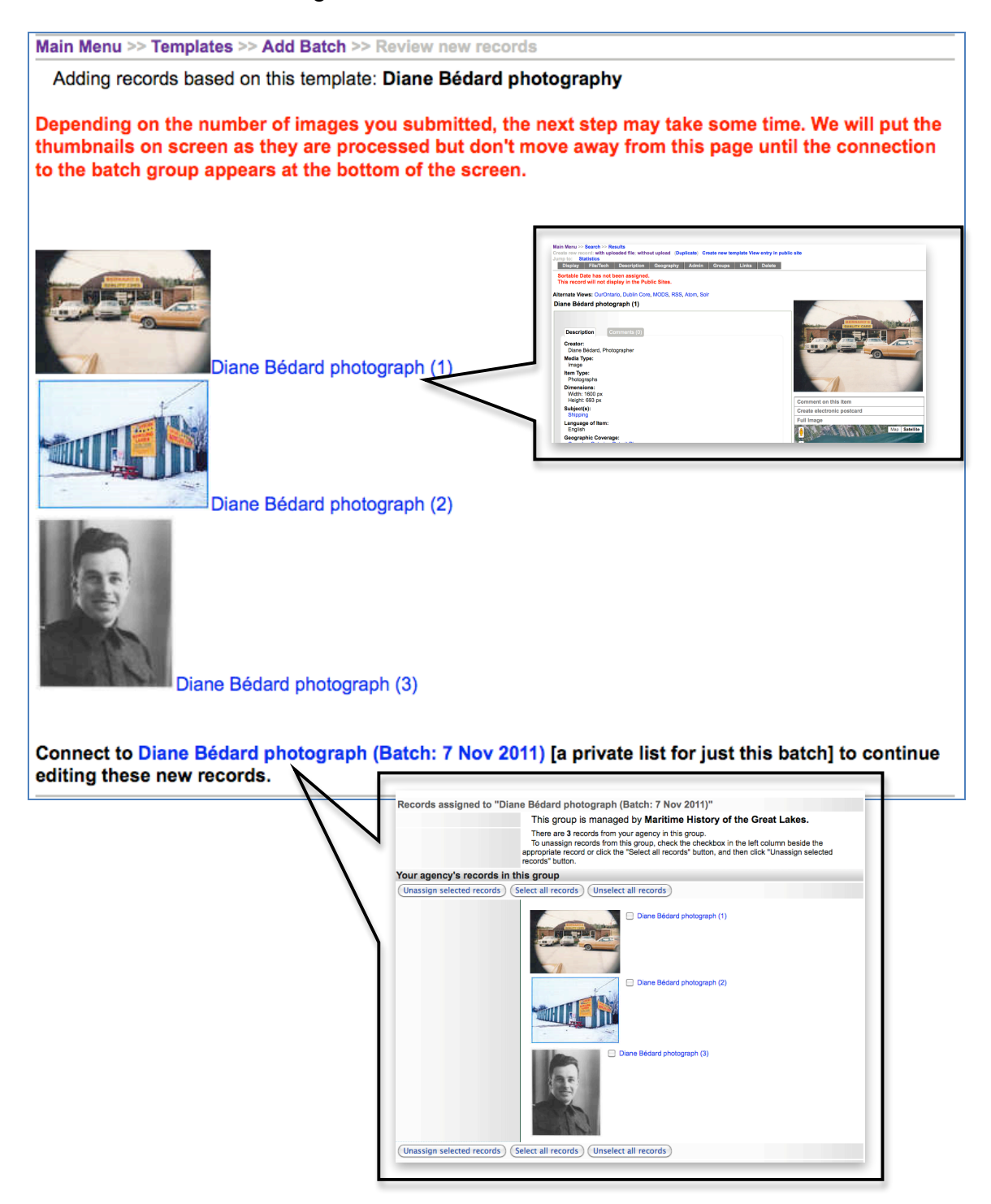

You have successfully added a batch of records! Now you can customize the records according to their unique needs.